## **ขั้นตอนการบันทึกเพื่อป้องกันการแก้ไขข้อความ**

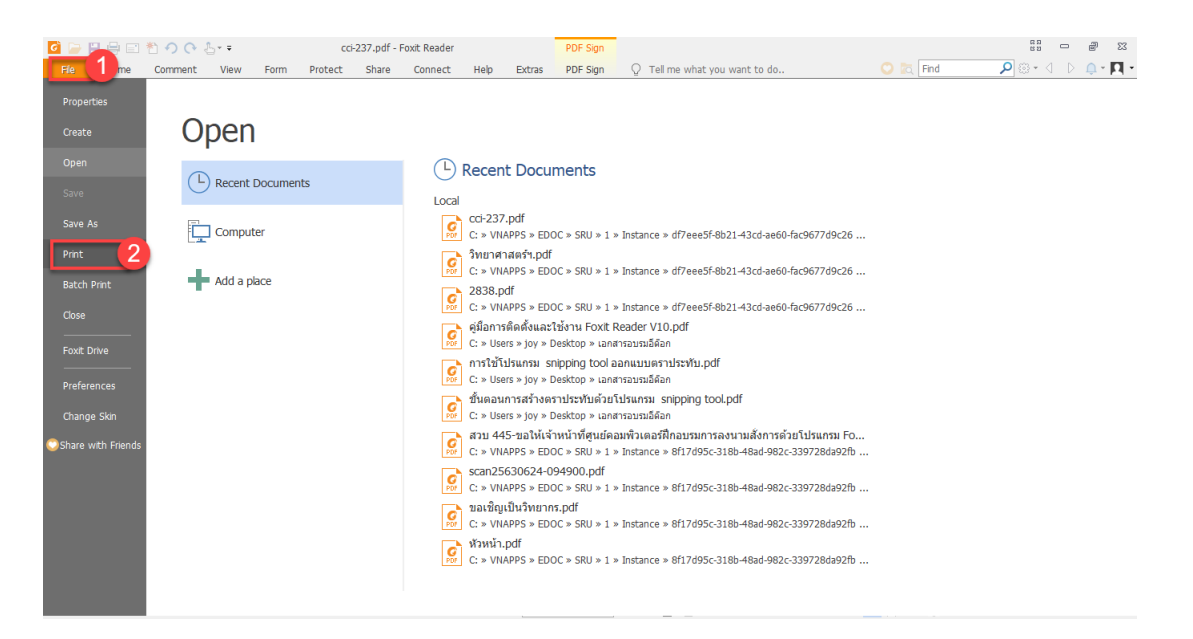

- 1. ไปที่ File
- 2. คลิก Print

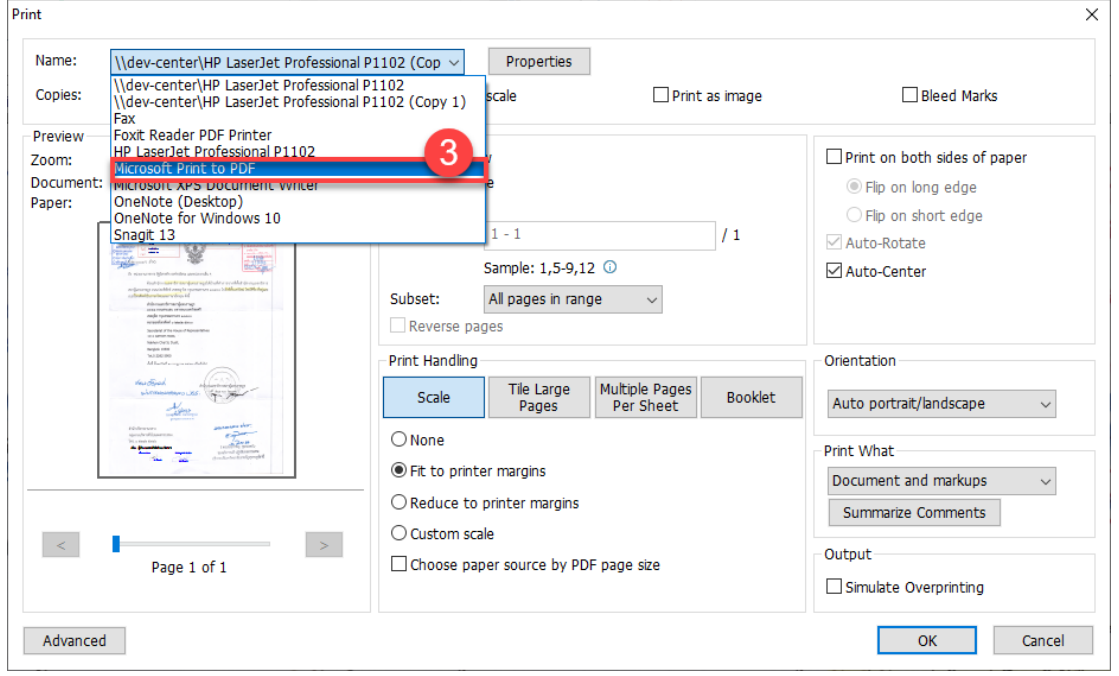

3. ในช่อง **Name :** ให้เลือกเป็น "**Microsoft Print to PDF**" หรือ **"เลือกตัวที่ปริ้น PDF ได้"**

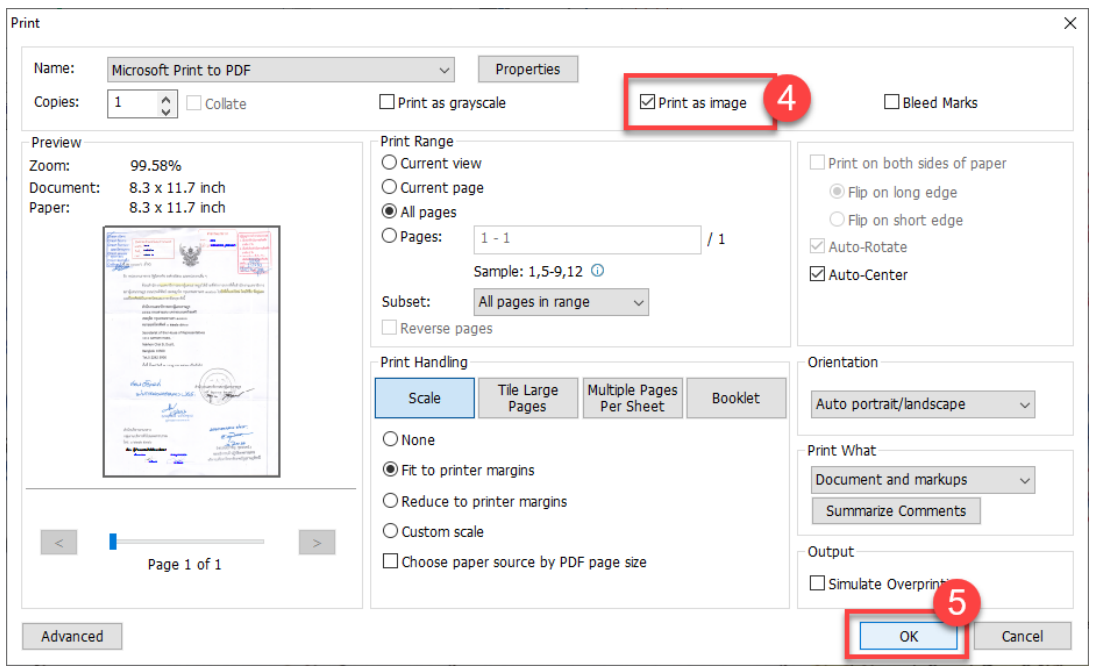

- 4. ทำเครื่องหมาย ลงในช่อง หน้า **"Print as image"**
- 5. คลิก **"OK"**

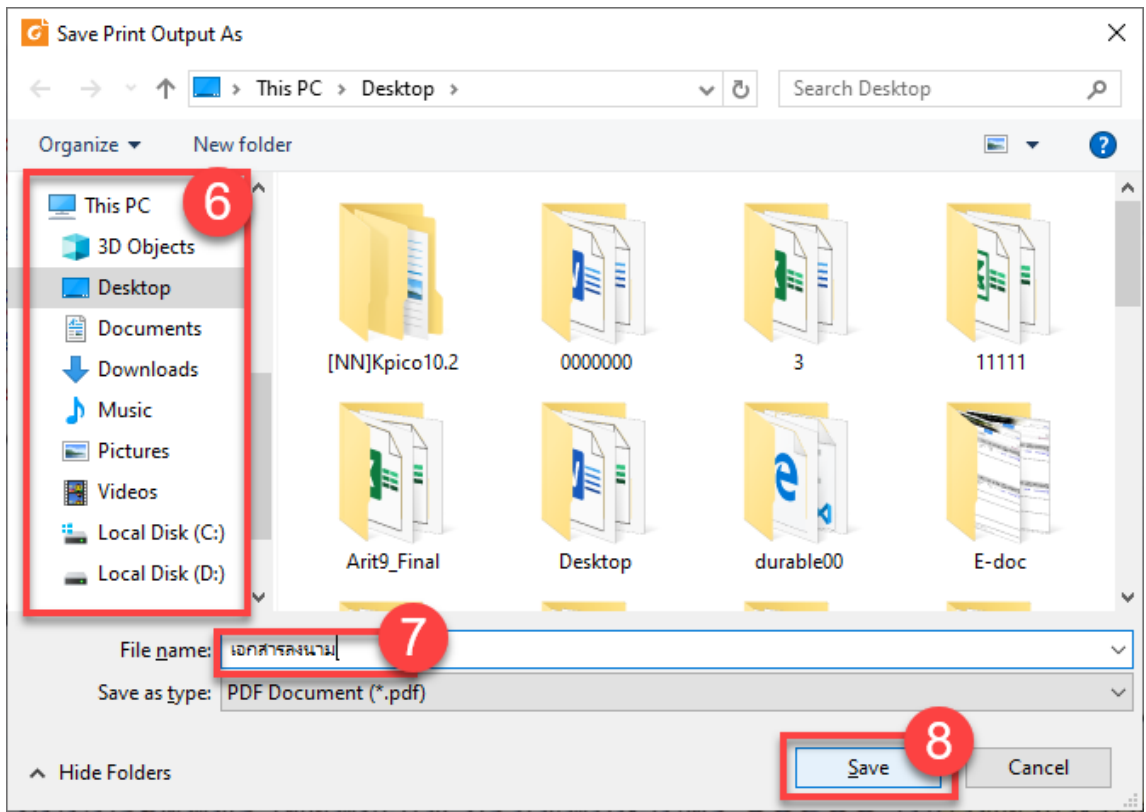

- 6. เลือกโฟลเดอร์ที่จะจัดเก็บ
- 7. ตั้งชื่อเอกสาร
- 8. คลิก **"Save"**